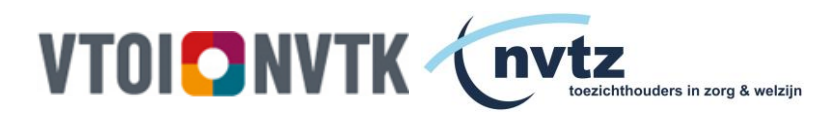

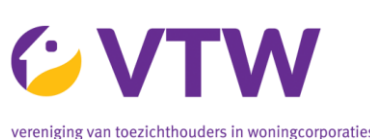

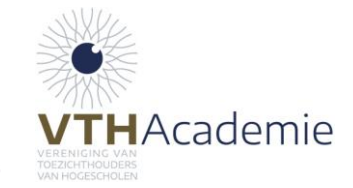

# **Hoe kan ik gebruik maken van de online leeromgevingen van de academies?**

### **Stap 1: Registreren**

Om gebruik te kunnen maken van de online leeromgeving van de academies, is het noodzakelijk om u eerst te *registreren* met uw profiel. Deze kunt u zelf aanmaken. Dit gaat als volgt:

- 1. Ga naar<https://portal.empoweredlearning.nl/>
- 2. Klik aan de rechterkant op 'Account aanmaken' indien u nog geen account heeft of log in met uw account.

*Let op! U dient voor deze online leeromgeving een apart account aan te maken. Deze online leeromgeving staat los van uw account bij de branchevereniging.*

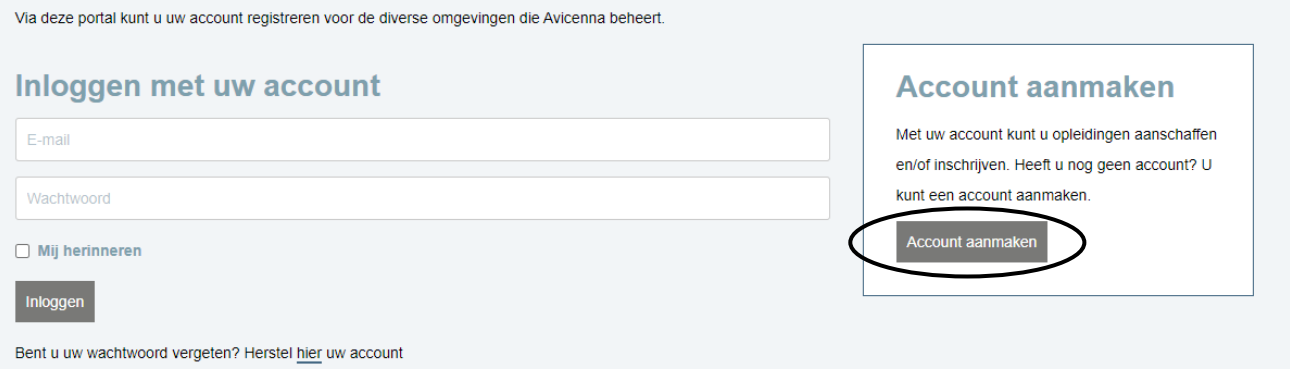

3. Er opent een registratie pagina, waar u uw gegevens kunt invullen. Uw e-mailadres en wachtwoord kiest u zelf, hier kunt u de volgende keren ook weer mee inloggen.

*Onder het kopje 'Branchevereniging' kiest u de juiste academie vanuit waar u zich heeft aangemeld.* 

4. Klik, nadat u alles hebt ingevuld, op registreren.

#### Voltooien

Voltooi uw registratie door hieronder op de button te klikken. U ontvangt zo dadelijk een e-mail om uw account te activeren. Na uw activatie kunt u inloggen en gebruik maken van uw account

 $\Box$  Ja, ik ga akkoord met de registratie van mijn gegevens om dit formulier te kunnen versturen.

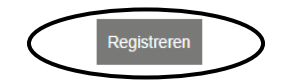

5. U ontvangt nu een e-mail (kijk ook in uw spam) om uw account te activeren. Na uw activatie kunt u inloggen en gebruik maken van uw account.

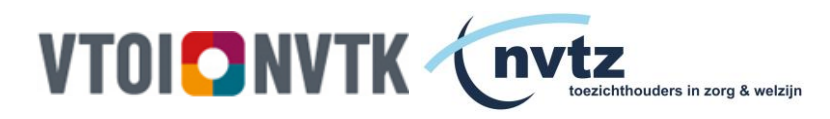

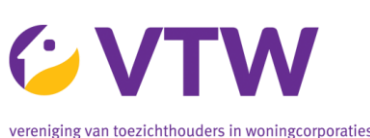

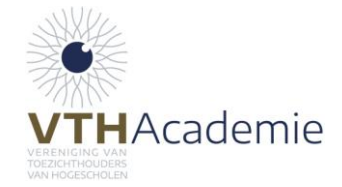

## **Stap 2: Inschrijfcode koppelen**

Heeft u al een bestaand account, of heeft u net in stap 1 een account aangemaakt? Dan kunt u *inloggen* bij de online leeromgeving en kunt u de opleiding aan uw account koppelen. Dit gaat als volgt:

1. Na het inloggen ziet u 'Mijn opleidingen' staan. Hier ziet u de opleiding nog niet tussen staan, maar deze dient u eerst via de inschrijfcode (uit de uitnodigingsmail) te koppelen. In de blauwe balk ziet u in het geel '**Vul inschrijfcode in'** of onderaan '**Ik heb een inschrijfcode ontvangen voor het toevoegen van een opleiding'**. De juiste inschrijfcode vindt u terug in de uitnodigingsmail van de academie. De inschrijfcode kunt u het beste één op één kopiëren (let op spatiegevoeligheid).

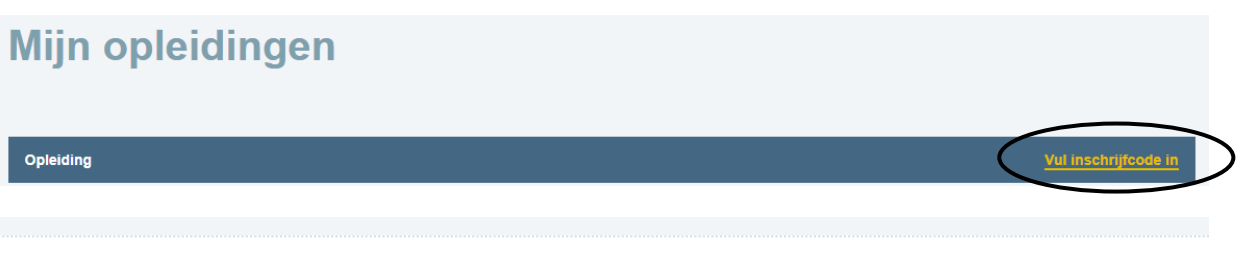

#### Ik heb een inschrijfcode ontvangen voor het toevoegen van een opleiding

- 2. De inschrijfcode wordt gecontroleerd. Indien de inschrijfcode goed ingevuld is, ziet u staan dat de inschrijfcode succesvol is toegepast en de opleiding is toegevoegd aan uw account. U ziet de opleiding vervolgens staan onder 'Mijn opleidingen'.
- 3. Klik op de opleidingstitel of op 'Open opleiding' om naar de online leeromgeving te gaan. U kunt vervolgens starten met de voorbereidingen voor de fysieke bijeenkomst.

## **Stap 3: Opnieuw inloggen**

Wanneer u voor de tweede keer inlogt, dan hoeft u de inschrijfcode niet weer in te vullen. U ziet dan direct de opleiding terug onder 'Mijn opleidingen' en kunt direct op de opleiding klikken om naar de online leeromgeving te gaan.

- 1. Klik vervolgens op de opleiding/leergang om op de algemene introductiepagina te komen. Op deze pagina ziet u uit hoeveel dagen de opleiding bestaat. Op deze introductiepagina kunt u nog geen informatie vinden over de opleidingsdagen.
- 2. Klik op de gewenste dag voor de verdere informatie over het programma, de deelnemerslijst, de opdrachten en relevante documenten. *Als voorbeeld is editie 7 van de Leergang voor de voorzitter genomen.*

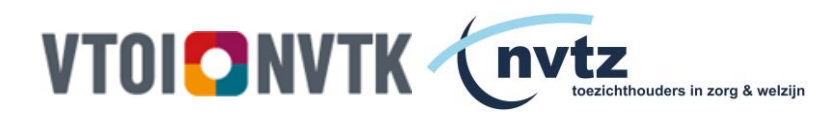

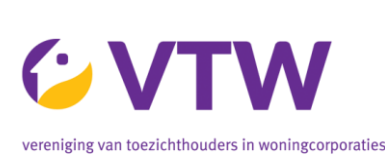

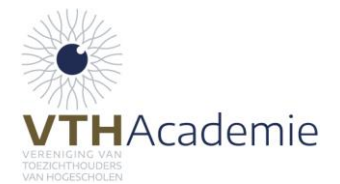

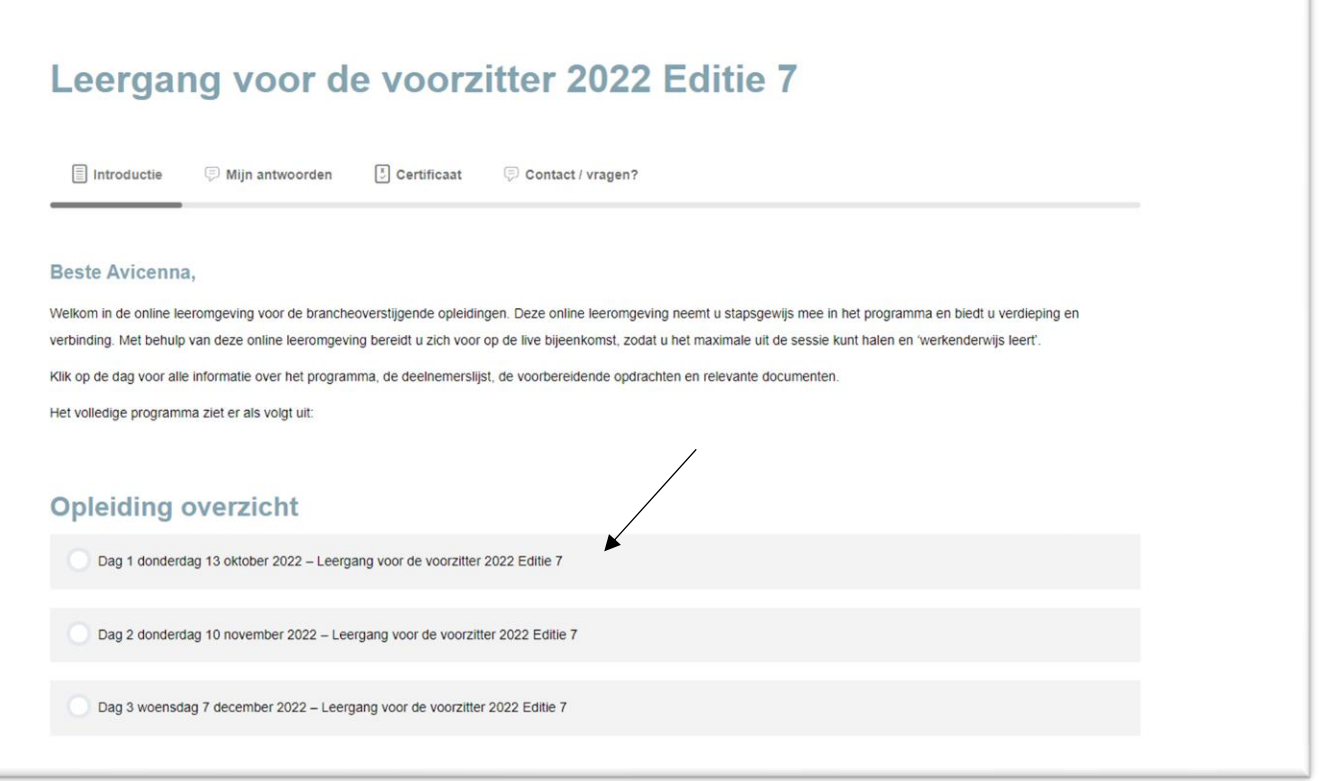

Op deze pagina vindt u het programma voor de betreffende dag, de docenten, locatie, de materialen en één of meerdere voorbereidende opdrachten.

## Dag 1 donderdag 13 oktober 2022 – Leergang voor de voorzitter 2022 **Editie 7**

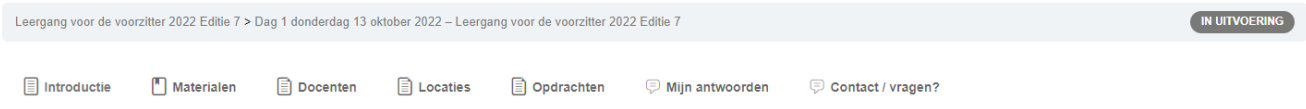

- 3. U ziet bovenaan de pagina de buttons:
	- a. **Introductie -** algemene informatie inclusief het programma voor de dag.
	- b. **Materialen**  hier vindt u de materialen, zoals de deelnemerslijst, relevante publicaties en na afloop de presentaties van de docent(en).
	- c. **Docenten**  hier vindt u meer informatie over de docenten van de opleidingsdag.
	- d. **Locatie -** hier vindt u meer informatie over de locatie.
	- e. **Opdrachten –** hier vindt u de voorbereidende opdrachten voor de opleidingsdag. Deze ziet u ook links in de grijze kolom.
	- f. **Mijn antwoorden**, hier vind u uw gegeven antwoorden voor de voorbereidende opdrachten. Klik op 'Naar overzicht antwoorden'.
	- g. **Contact/ vragen** hier kunt u een vraag via de online leeromgeving stellen.

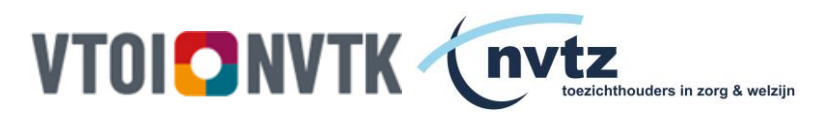

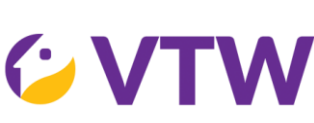

vereniging van toezichthouders in woningcorporation

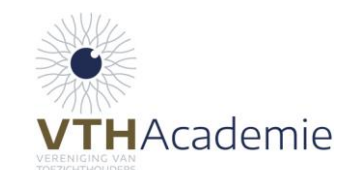

Wilt u weer terug naar de algemene introductiepagina? Klik dan links in het menu op 'Terug naar overzicht'.

Op deze pagina kunt onder het tabblad 'Certificaat' de evaluatie en presentie invullen en uw certificaat na afloop downloaden.

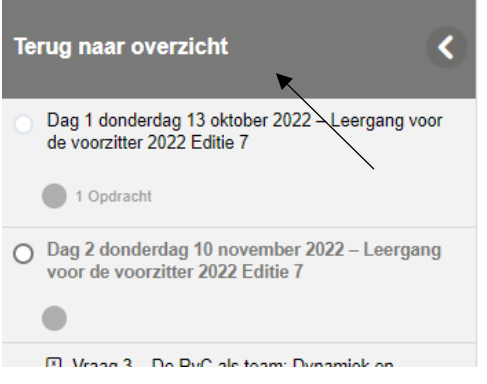

## Leergang voor de voorzitter 2022 Editie 7

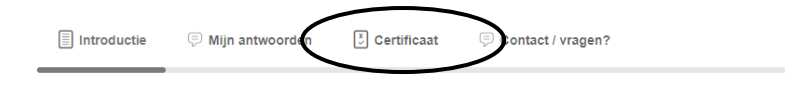

Kunt u na het invullen van de evaluatie en presentie uw certificaat niet downloaden? Dan kan het zijn dat u (een deel van) de opdrachten nog niet hebt afgerond. Klik dan in het opleiding overzicht op de dag en kijk of u alle opdrachten hebt gemaakt.

### **Veel succes!**

**Mocht u verdere vragen hebben, of lukt het niet om in te loggen, neem dan contact op met de Academie voor Toezichthouders via 0570 – 76 00 06 of via ons e-mailadres.**